## **How to Configure Row Calculation to show on Credit and Debit columns**

Row Calculation row along with Underscore and Double Underscore rows can either be shown or hidden on Credit and Debit columns.

Follow the steps below to guide you on how to configure rows to be shown/hidden on Credit and Debit columns only.

- 1. Open selected row designer record.
- 2. In that record, there should be **Underscore**, **Row Calculation** or **Double Underscore row**.
- 3. Click the **Show/Hide button.**

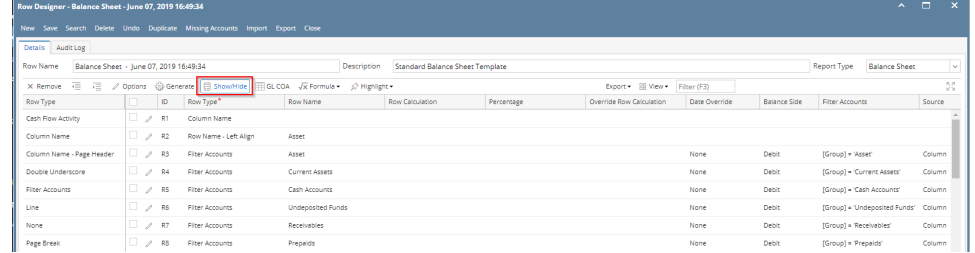

4. The **Show/Hide Rows screen** will be opened. Make sure that Underscore, Row Calculation and Double Underscore rows have Show Credit and Show Debit check boxes checked to show these rows when previewing or printing the report.

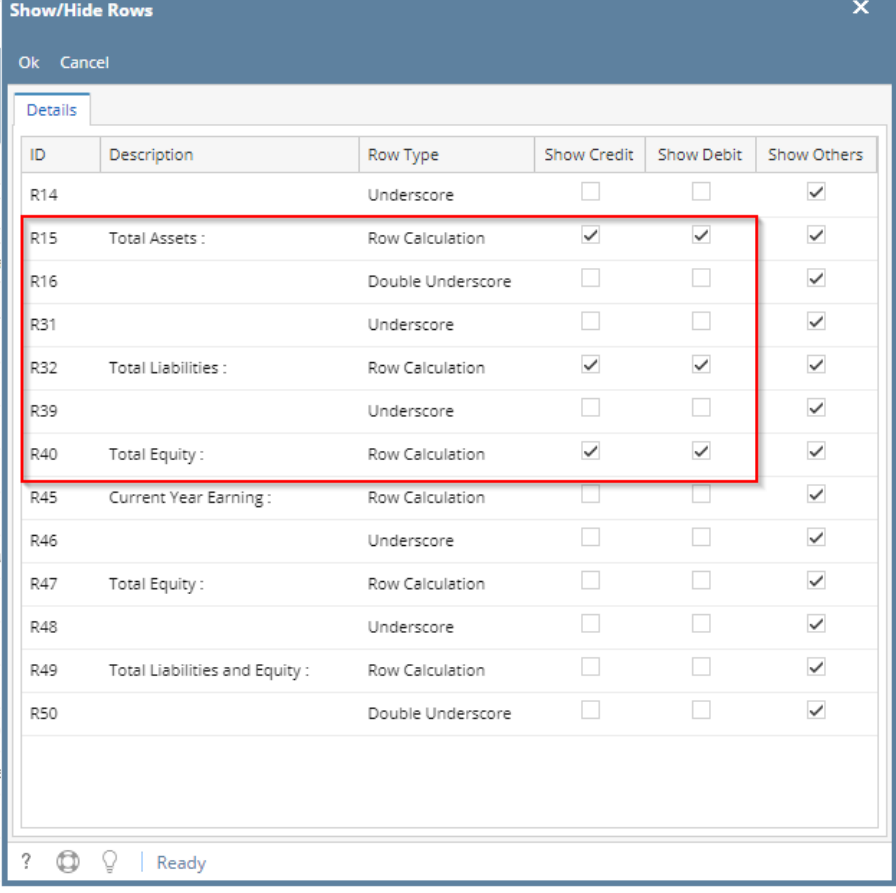

5. In your column designer record, there should be **Debit** and **Credit columns** to go with this setup. Here is the column designer record we will use for this illustration.

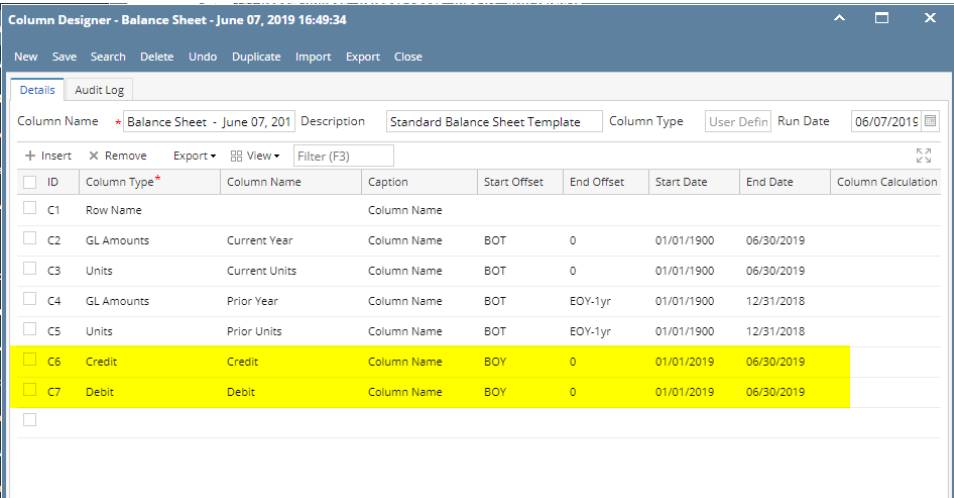

6. Generate the report. You can generate report either way:

- a. Click **Print toolbar button** from Financial Reports screen. See [How to Print Report from Financial Report Viewer screen.](https://help.irelyserver.com/display/DOC/How+to+Print+Report+from+Financial+Report+Viewer+screen) b. Click **Generate toolbar button** from Report Builder screen. See [How to Print Report from the Report Builder screen.](https://help.irelyserver.com/display/DOC/How+to+Print+Report+from+the+Report+Builder+screen)
- 7. If Show Report Settings checkbox is checked in the Report builder for a specific report, then Report Settings will be shown. In that screen, click **Pri nt toolbar button**. See also [How to Show Report Settings screen before report preview.](https://help.irelyserver.com/display/DOC/How+to+Show+Report+Settings+screen+before+report+preview)

This is how the report will look like when Show Debit and Show Credit are checked for Underscore, Row Calculation and Double Underscore. Total is shown only on Debit and Credit columns along with underscore and double-underscore preceding or following it.

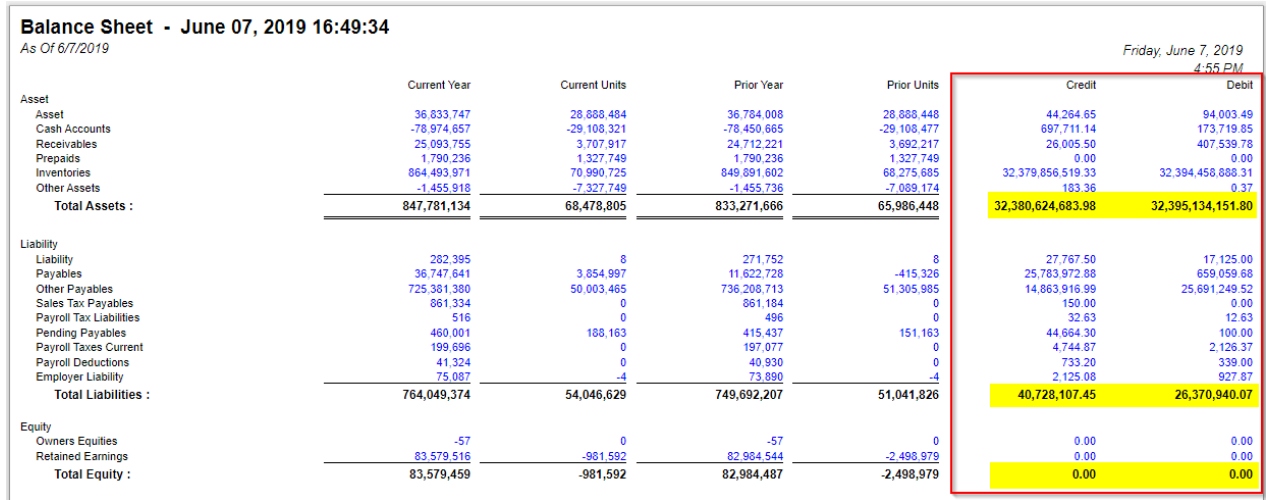

While this is how it will look like when **Show Debit** and **Show Credit** for Debit and Credit column types are unchecked.

![](_page_2_Picture_51.jpeg)

## Balance Sheet - June 07, 2019 16:49:34

![](_page_2_Picture_52.jpeg)

See [How to Configure Row Calculation row to show on Other columns](https://help.irelyserver.com/display/DOC/How+to+Configure+Row+Calculation+row+to+show+on+Other+columns) for help on how Show Others works.

Row Calculation row along with Underscore and Double Underscore rows can either be shown or hidden on Credit and Debit columns.

Follow the steps below to guide you on how to configure rows to be shown/hidden on Credit and Debit columns only.

- 1. Open selected row designer record.
- 2. In that record, there should be **Underscore**, **Row Calculation** or **Double Underscore row**.
- 3. Click the **Show/Hide button.**

![](_page_2_Picture_53.jpeg)

4. The **Show/Hide Rows screen** will be opened. Make sure that Underscore, Row Calculation and Double Underscore rows have Show Credit and Show Debit check boxes checked to show these rows when previewing or printing the report.

![](_page_3_Picture_149.jpeg)

5. In your column designer record, there should be **Debit** and **Credit columns** to go with this setup. Here is the column designer record we will use for this illustration.

![](_page_3_Picture_150.jpeg)

- 6. Generate the report. You can generate report either way:
	- a. Click **Print toolbar button** from Financial Reports screen. See [How to Print Report from Financial Report Viewer screen.](https://help.irelyserver.com/display/DOC/How+to+Print+Report+from+Financial+Report+Viewer+screen)
	- b. Click **Generate toolbar button** from Report Builder screen. See [How to Print Report from the Report Builder screen.](https://help.irelyserver.com/display/DOC/How+to+Print+Report+from+the+Report+Builder+screen)
- 7. If Show Report Settings checkbox is checked in the Report builder for a specific report, then Report Settings will be shown. In that screen, click **Pri nt toolbar button**. See also [How to Show Report Settings screen before report preview.](https://help.irelyserver.com/display/DOC/How+to+Show+Report+Settings+screen+before+report+preview)

This is how the report will look like when Show Debit and Show Credit are checked for Underscore, Row Calculation and Double Underscore. Total is shown only on Debit and Credit columns along with underscore and double-underscore preceding or following it.

![](_page_3_Picture_151.jpeg)

While this is how it will look like when **Show Debit** and **Show Credit** for Debit and Credit column types are unchecked.

![](_page_3_Picture_152.jpeg)

## Balance Sheet - October 11, 2018 17:41:45 As Of 10/11/2018 Monday, October 15, 2018 4:53 PM 01/01/2017 - 12/31/2018 01/01/2016 - 12/31/2018 Credit Debit Revenue 64,499,257.12 2,972,581.15 79.669.145.59 15.061.742.00 Expense  $(5,979,198.71)$  $(24, 529, 477.18)$ 36,390,633.70 11,820,982.20 Net Income Loss 58.520.058.41  $(21.556.896.03)$ -725 19% Net Income % 90 73%

See [How to Configure Row Calculation row to show on Other columns](https://help.irelyserver.com/display/DOC/How+to+Configure+Row+Calculation+row+to+show+on+Other+columns) for help on how Show Others works. Row Calculation row along with Underscore and Double Underscore rows can either be shown or hidden on Credit and Debit columns.

Follow the steps below to guide you on how to configure rows to be shown/hidden on Credit and Debit columns only.

- 1. Open selected row designer record.
- 2. In that record, there should be **Underscore**, **Row Calculation** or **Double Underscore row**.
- 3. Click the **Show/Hide button.**

![](_page_4_Picture_101.jpeg)

4. The **Show/Hide Rows screen** will be opened. Make sure that Underscore, Row Calculation and Double Underscore rows have Show Credit and Show Debit check boxes checked to show these rows when previewing or printing the report.

![](_page_4_Picture_102.jpeg)

5. In your column designer record, there should be **Debit** and **Credit columns** to go with this setup. Here is the column designer record we will use for this illustration.

![](_page_4_Picture_103.jpeg)

- 6. Generate the report. You can generate report either way:
	- a. Click **Print toolbar button** from Financial Reports screen. See [How to Print Report from Financial Report Viewer screen.](https://help.irelyserver.com/display/DOC/How+to+Print+Report+from+Financial+Report+Viewer+screen)
	- b. Click **Generate toolbar button** from Report Builder screen. See [How to Print Report from the Report Builder screen.](https://help.irelyserver.com/display/DOC/How+to+Print+Report+from+the+Report+Builder+screen)
- 7. If Show Report Settings checkbox is checked in the Report builder for a specific report, then Report Settings will be shown. In that screen, click **Pri nt toolbar button**. See also [How to Show Report Settings screen before report preview.](https://help.irelyserver.com/display/DOC/How+to+Show+Report+Settings+screen+before+report+preview)

This is how the report will look like when Show Debit and Show Credit are checked for Underscore, Row Calculation and Double Underscore. Total is shown only on Debit and Credit columns along with underscore and double-underscore preceding or following it.

![](_page_5_Picture_10.jpeg)

While this is how it will look like when **Show Debit** and **Show Credit** for Debit and Credit column types are unchecked.

![](_page_5_Picture_11.jpeg)

![](_page_6_Picture_47.jpeg)

See [How to Configure Row Calculation row to show on Other columns](https://help.irelyserver.com/display/DOC/How+to+Configure+Row+Calculation+row+to+show+on+Other+columns) for help on how Show Others works. Row Calculation row along with Underscore and Double Underscore rows can either be shown or hidden on Credit and Debit columns.

Follow the steps below to guide you on how to configure rows to be shown/hidden on Credit and Debit columns only.

- 1. Open selected row designer record.
- 2. In that record, there should be **Underscore**, **Row Calculation** or **Double Underscore row**.

![](_page_6_Picture_48.jpeg)

![](_page_6_Picture_49.jpeg)

4. The **Show/Hide Rows screen** will be opened. Make sure that Underscore, Row Calculation and Double Underscore rows have Show Credit and Show Debit checkboxes checked to show these rows when previewing or printing the report.

![](_page_7_Picture_86.jpeg)

5. In your column designer record, there should be **Debit** and **Credit columns** to go with this setup. Here is the column designer record we will use for this illustration.

![](_page_7_Picture_87.jpeg)

6. Generate the report. You can generate report either way:

L

a. Click **Print toolbar button** from Financial Reports screen. See [How to Print Report from Financial Report Viewer screen.](https://help.irelyserver.com/display/DOC/How+to+Print+Report+from+Financial+Report+Viewer+screen)

- b. Click **Generate toolbar button** from Report Builder screen. See [How to Print Report from the Report Builder screen.](https://help.irelyserver.com/display/DOC/How+to+Print+Report+from+the+Report+Builder+screen)
- 7. If Show Report Settings checkbox is checked in the Report builder for a specific report, then Report Settings will be shown. In that screen, click **Pri nt toolbar button**. See also [How to Show Report Settings screen before report preview.](https://help.irelyserver.com/display/DOC/How+to+Show+Report+Settings+screen+before+report+preview)

This is how the report will look like when Show Debit and Show Credit are checked for Underscore, Row Calculation and Double Underscore. Total is shown only on Debit and Credit columns along with underscore and double-underscore preceding or following it.

![](_page_7_Picture_88.jpeg)

While this is how it will look like when **Show Debit** and **Show Credit** for Debit and Credit column types are unchecked.

![](_page_8_Picture_46.jpeg)

![](_page_8_Picture_47.jpeg)

See [How to Configure Row Calculation row to show on Other columns](https://help.irelyserver.com/display/DOC/How+to+Configure+Row+Calculation+row+to+show+on+Other+columns) for help on how Show Others works.

The **Total Calculation row** should need to be configured properly to work with your report column. There are instances where balances for this row may or may not be shown in a specific column and that is what this page will explain.

Follow the steps below to guide you on how to configure Total Calculation row and show row balances on Credit and Debit columns only.

1. [Open](http://help.irelyserver.com/display/DOC/How+to+Search+and+Open+row+designer+record) row designer record.

2. In that record, there should be **Total Calculation row**. Select that row and click the **Total Calculations toolbar button**.

![](_page_8_Picture_48.jpeg)

3. Total Calculations screen will open. In that screen, check **Show Credit** and **Show Debit checkboxes**.

![](_page_9_Picture_108.jpeg)

4. In your column designer record, there should be **Debit** and **Credit columns** to go with this setup. Here is the column designer record we will use for this illustration.

![](_page_9_Picture_109.jpeg)

5. Generate the report. You can generate report either way:

Ш

- a. Click **Print toolbar button** from Financial Reports screen. See [How to Print Report from Financial Report Viewer screen.](https://help.irelyserver.com/display/DOC/How+to+Print+Report+from+Financial+Report+Viewer+screen)
- b. Click **Generate toolbar button** from Report Builder screen. See [How to Print Report from the Report Builder screen.](https://help.irelyserver.com/display/DOC/How+to+Print+Report+from+the+Report+Builder+screen)
- 6. If Show Report Settings checkbox is checked in the Report builder for a specific report, then Report Settings will be shown. In that screen, click **Pri nt toolbar button**. See also [How to Show Report Settings screen before report preview.](https://help.irelyserver.com/display/DOC/How+to+Show+Report+Settings+screen+before+report+preview)

This is how the report will look like with the above setup. Total is shown only on Debit and Credit columns along with underscore and double-underscore preceding or following it.

![](_page_9_Picture_110.jpeg)

See [How to Configure Row Calculation row to show on Other columns](https://help.irelyserver.com/display/DOC/How+to+Configure+Row+Calculation+row+to+show+on+Other+columns) for help on how Show Others works.

The **Total Calculation row** should need to be configured properly to work with your report column. There are instances where balances for this row may or may not be shown in a specific column and that is what this article will explain.

Follow the steps below to guide you on how to configure Total Calculation row and show row balances on Credit and Debit columns only.

1. [Open](http://help.irelyserver.com/display/DOC/How+to+Search+and+Open+row+designer+record) row designer record.

2. In that record, there should be **Total Calculation row**. Select that row and click the **Total Calculations toolbar button**.

![](_page_10_Picture_98.jpeg)

3. Total Calculations screen will open. In that screen, check **Show Credit** and **Show Debit checkboxes**.

![](_page_10_Picture_99.jpeg)

4. In your column designer record, there should be **Debit** and **Credit columns** to go with this setup. Here is the column designer record we will use for this illustration.

![](_page_10_Picture_100.jpeg)

- 5. Generate the report. You can generate report either way:
	- a. Click **Print toolbar button** from Financial Reports screen. See [How to Print Report.](http://help.irelyserver.com/display/DOC/How+to+Print+Report)
	- b. Click **Generate toolbar button** from Report Builder screen. See [How to Generate Report](http://help.irelyserver.com/display/DOC/How+to+Generate+Report).
- 6. If [Show Report Settings checkbox is checked](http://help.irelyserver.com/display/DOC/How+to+Show+Report+Settings+screen+before+report+preview) in the Report builder for a specific report, then Report Settings will be shown. In that screen, click **Pri nt toolbar button**.

This is how the report will look like with the above setup. Total is shown only on Debit and Credit columns along with underscore and double-underscore preceding or following it.

![](_page_10_Picture_101.jpeg)

See [How to Configure Row Calculation row to show on Other columns](https://help.irelyserver.com/display/DOC/How+to+Configure+Row+Calculation+row+to+show+on+Other+columns) for help on how Show Others works.